## **Esportare dati da Excel**

Per esportare i fogli di Excel occorre salvarli in altri formati.

Si possono poi esportare direttamente i dati da un foglio di Excel in un foglio dati di Access, mentre per altri programmi occorre utilizzare il metodo Copia/Incolla.

Per esportare dati in Access occorre partire da Access: è possibile

- copiare i dati da un foglio di Excel e incollarli in un foglio dati di Access;
- importare un foglio di lavoro di Excel in una tabella di Access;
- creare un collegamento a un foglio di lavoro di Excel da una tabella di Access; in questo modo modificando i dati in Excel, si modificano automaticamente anche in Access.

Vogliamo per esempio creare in Access una tabella importando i dati dal foglio *SolarSystemPlanets* del file di Excel "*SolarSystemPlanets"*.

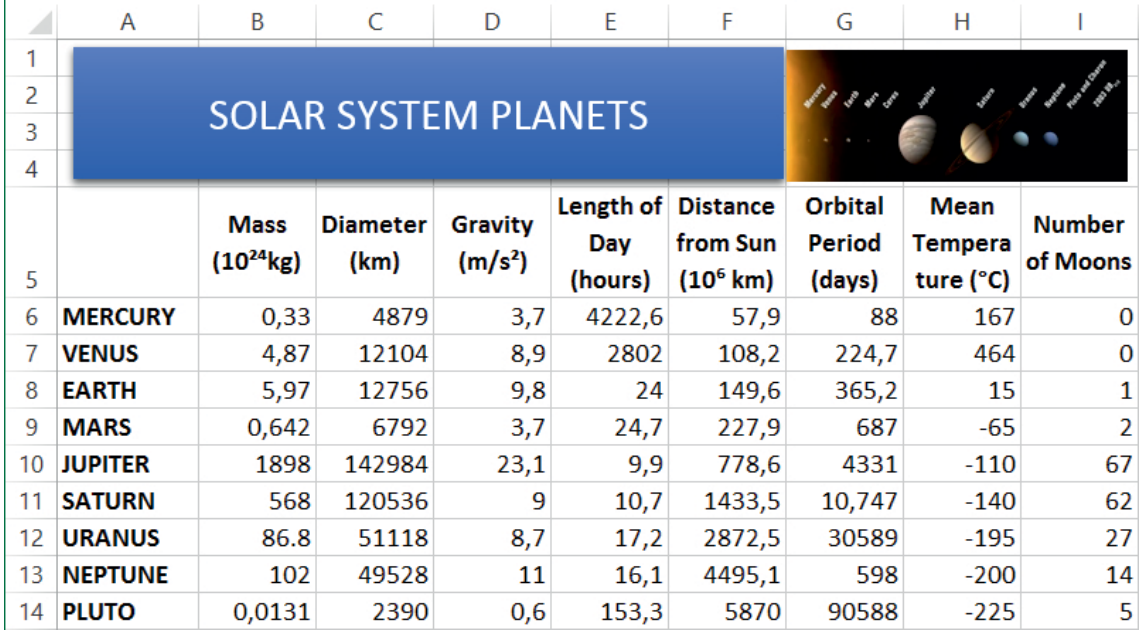

Aperto un nuovo database vuoto del programma *Microsoft Access 2013* e salvato con il nome *SolarSystemPlanets.accdb*, nel gruppo **Importa e collega** della scheda **Dati esterni** clic sul pulsante **Excel**.

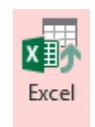

Si apre la finestra **Carica dati esterni – Foglio di calcolo di Excel**. In essa, nella casella **Nome file,** inseriamo l'indirizzo in cui si trova il file di Excel da cui importare i dati.

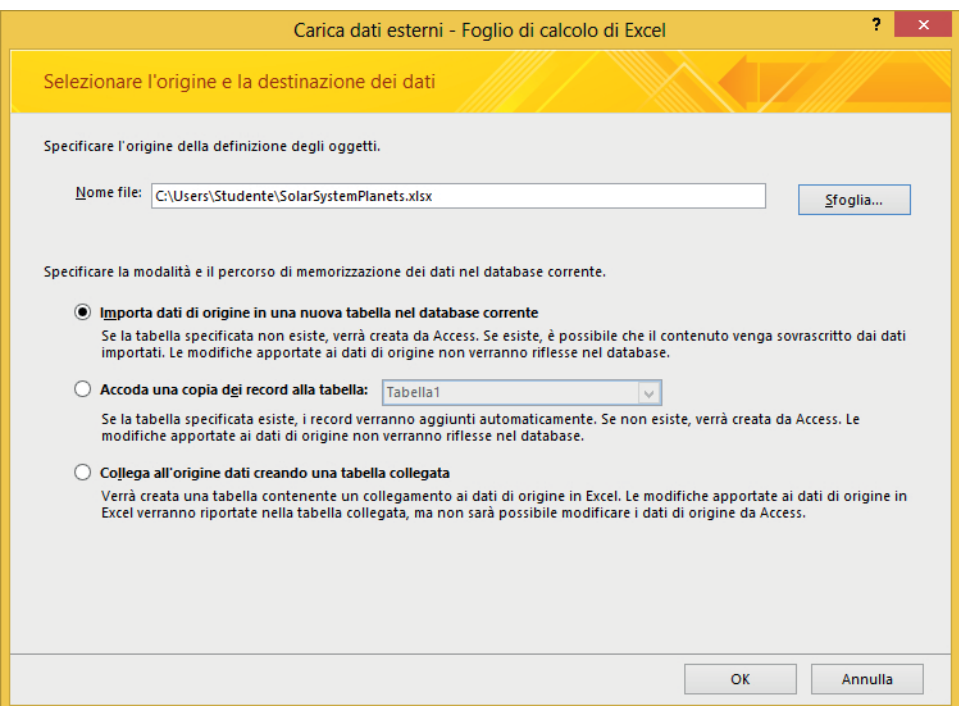

Lasciamo selezionata l'opzione **Importa dati di origine in una nuova tabella nel database corrente** e facciamo clic su **OK**. Si apre la finestra **Importazione guidata Foglio di calcolo** in cui scegliere il foglio da importare; clic su **Avanti**.

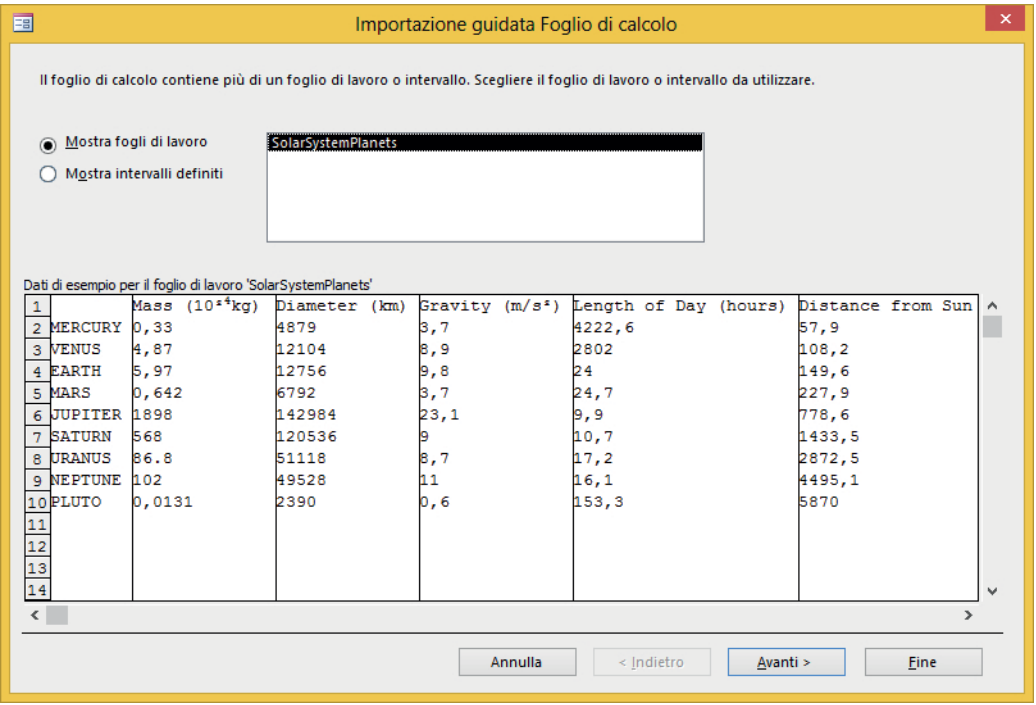

Poiché la prima cella della riga 1 è vuota, il programma informa l'utente che verrà assegnato automaticamente un nome al campo vuoto. Tale nome potrà essere modificato in seguito dall'utente stesso.

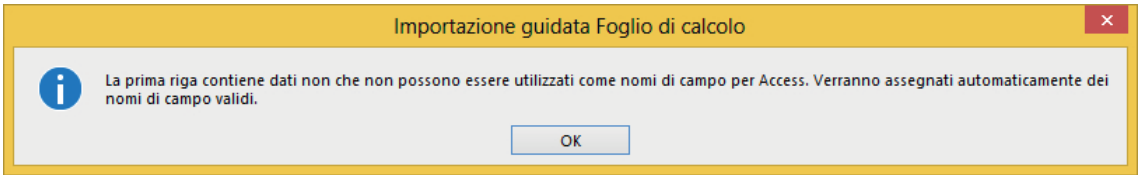

Nella finestra successiva il programma chiede di specificare se le intestazioni di colonna possono essere utilizzate come nomi dei campi della tabella: poniamo il segno di spunta nella casella **Intestazioni di colonne nella prima riga**.

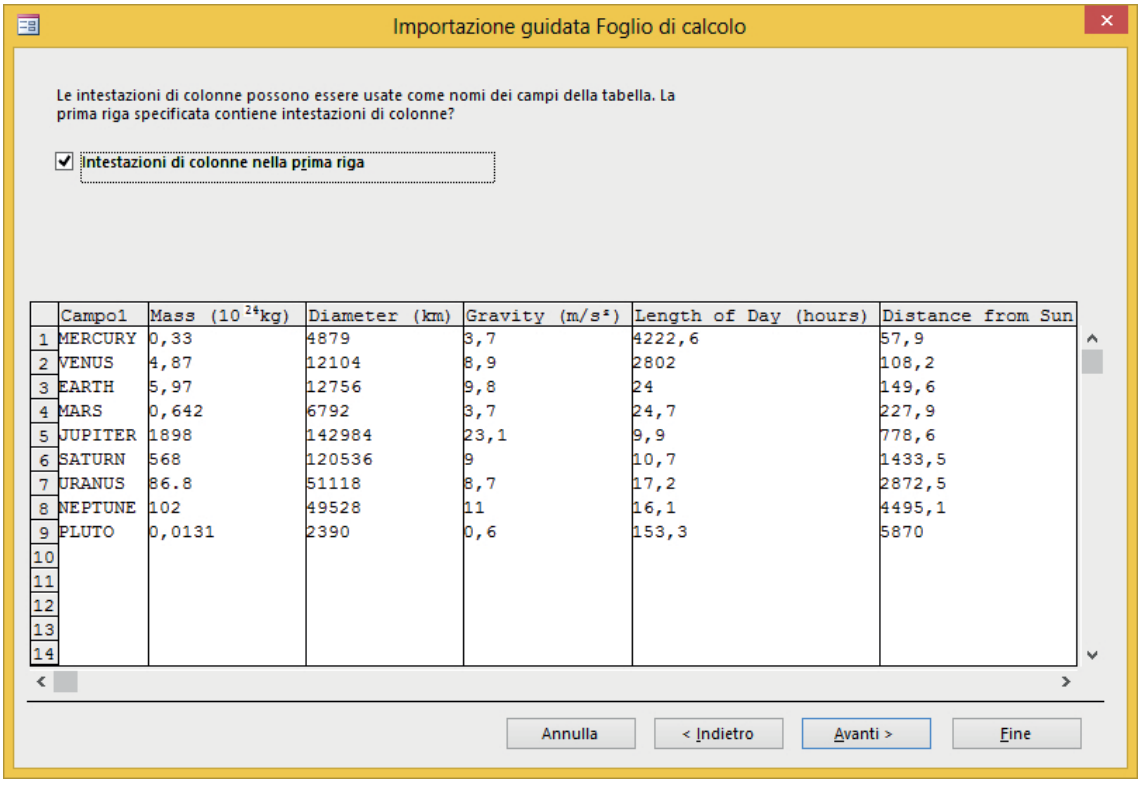

Notiamo che nella prima riga sono indicati i nomi dei campi della tabella di Access: questi coincidono con le intestazioni di colonna del foglio di Excel, inoltre è stato inserito il nome *Campo1* relativo alla prima colonna; clic su **Avanti**.

Nella nuova finestra Access chiede di specificare alcune informazioni relative ai dati da importare che comunque possono essere modificate in seguito; sostituiamo invece la voce di campo *Campo1* con *Planets*. Clic su **Avanti**.

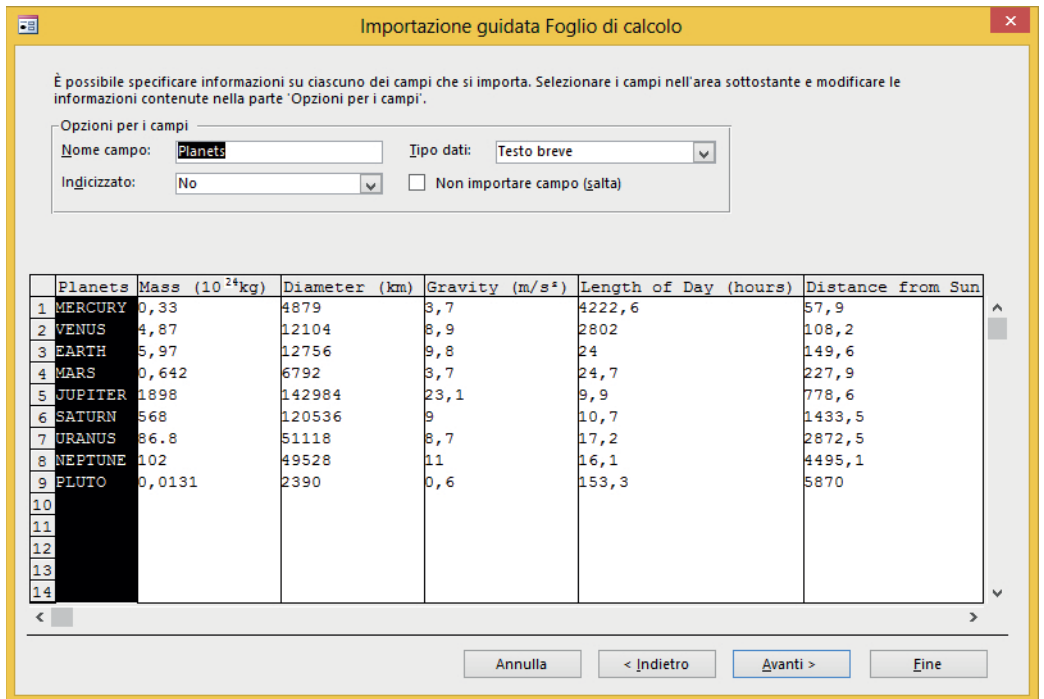

Il programma chiede ora di definire una chiave primaria; possiamo sceglierla in seguito, per cui selezioniamo l'opzione **Nessuna chiave primaria**.

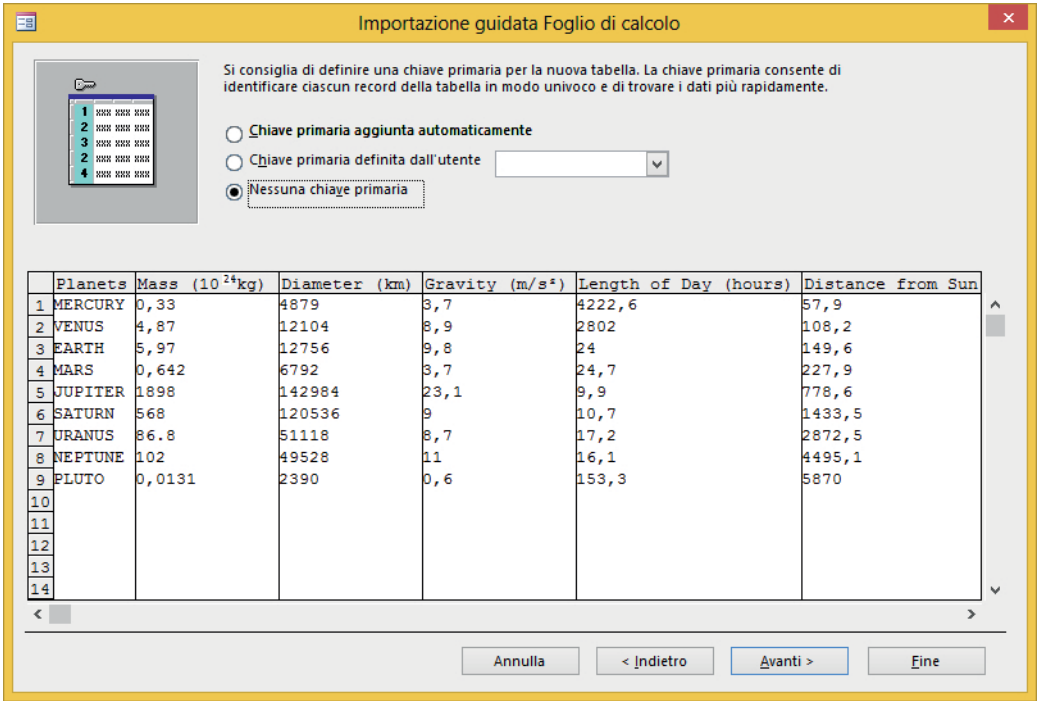

Nell'ultima finestra viene indicato il nome della tabella che verrà creata in Access.

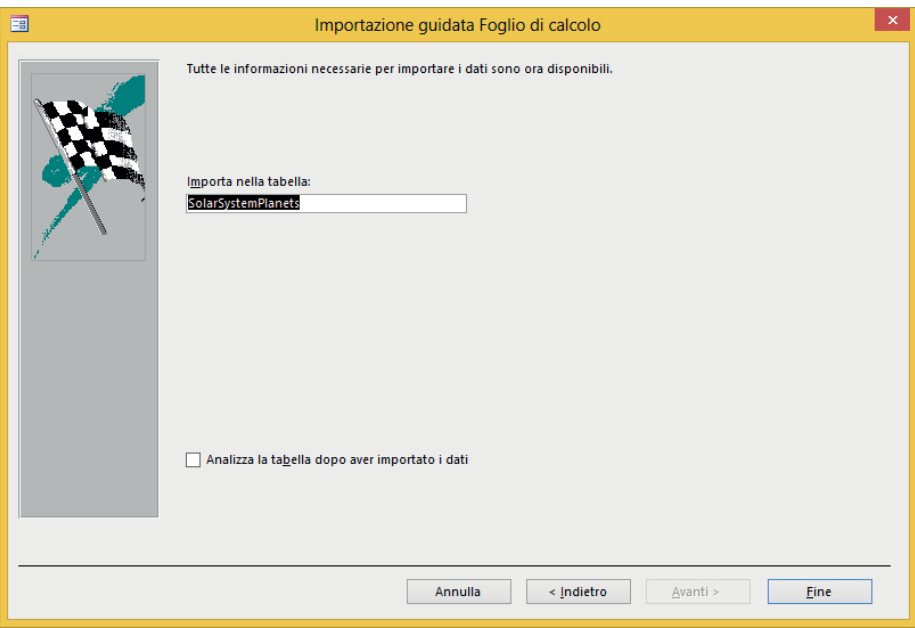

Clic su **Fine**. Clic su **Chiudi** nella finestra in cui Access chiede di salvare i passaggi di importazione dati. Nel *Riquadro di spostamento* del file di Access, oltre alla *Tabella1* creata automaticamente dal programma, ora è indicata la nuova tabella: *SolarSystemPlanets*.

Doppio clic sul nome della tabella *SolarSystemPlanets* per aprirla: nella *Visualizzazione Foglio dati* a destra viene visualizzata la relativa tabella. Notiamo che le prime 10 righe sono vuote, corrispondenti allo spazio occupato dalla casella di testo del titolo del foglio di lavoro di Excel. Per eliminarle, posizioniamo il mouse a sinistra della prima riga e lo trasciniamo fino all'ultima riga da eliminare, tenendo premuto il tasto sinistro, per selezionarle.

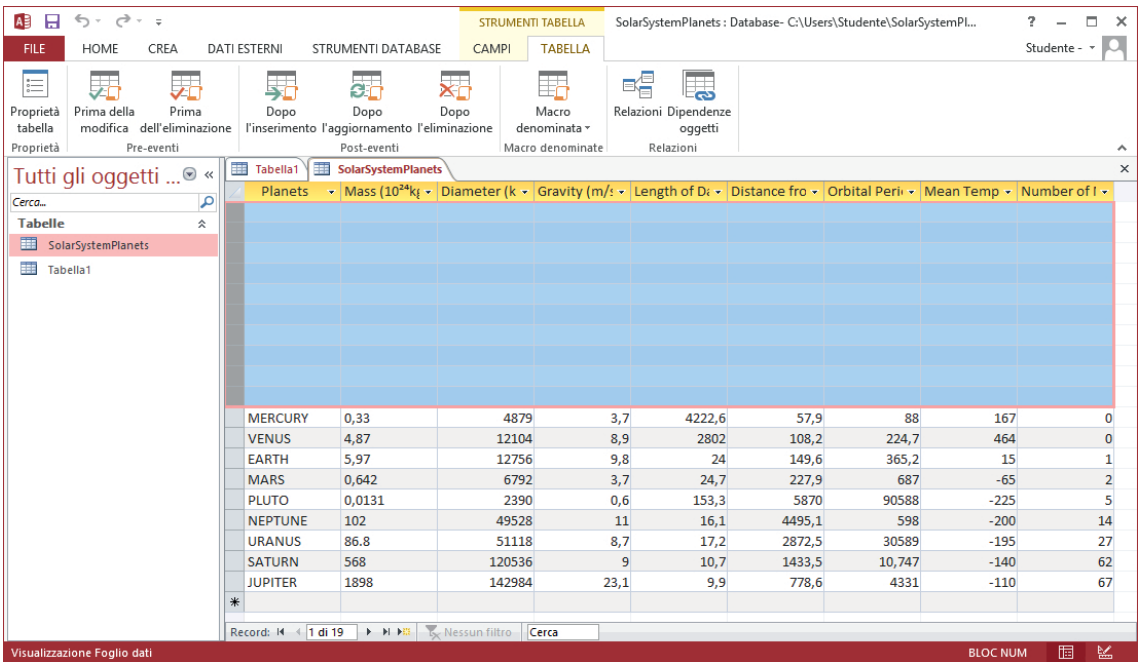

Premiamo il tasto **Canc**: si apre la finestra di Access che chiede la conferma per l'eliminazione dei record (righe) selezionati.

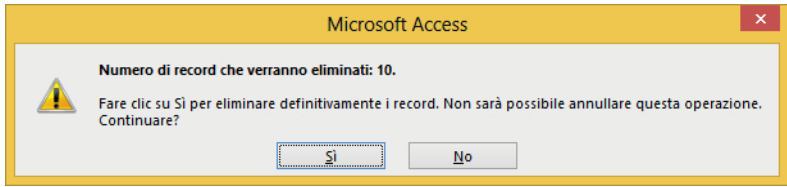

Nel caso in cui vi fossero errori di importazione, il programma presenta gli errori in un'ulteriore tabella dove si possono correggere.

A questo punto possiamo chiudere la *Tabella1* e l'eventuale tabella degli errori di importazione, ed eliminarle con il tasto **Canc**.

Salviamo il Database di Microsoft Access.

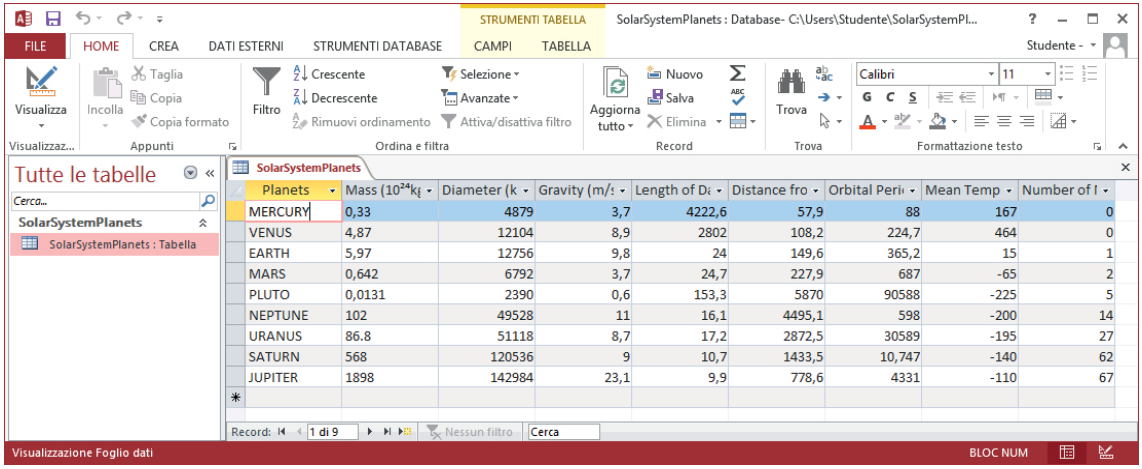